## **РЕЄСТРАЦІЯ В ХМАРНОМУ СЕРВІСІ RSTUDIO**

- 1. Запустити браузер та перейти за адресою [https://rstudio.cloud/.](https://rstudio.cloud/)
- 2. Натиснути на кнопку «Get Started» («Почати»).

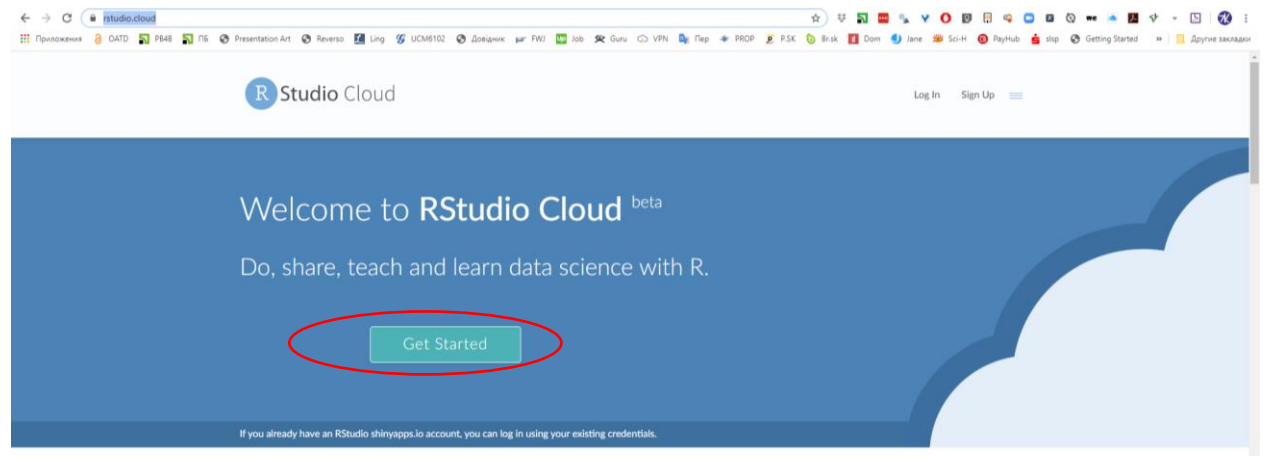

3. Для реєстрації в системі краще використати дані вашої поштової скриньки gmail (згадайте свій логін та пароль, якщо пароль забули – відновіть його). Натисніть на кнопку «Log in with Google» («Увійти за допомогою Google»).

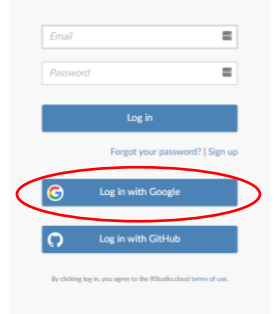

4. Оберіть ваш аккаунт для входу та підтвердіть право використання даних вашої скриньки в системі rstudio.cloud.

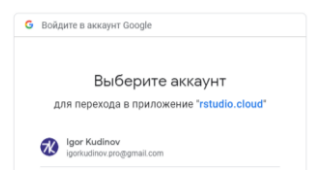

5. Після завантаження віртуального робочого місця, створіть новий проект:

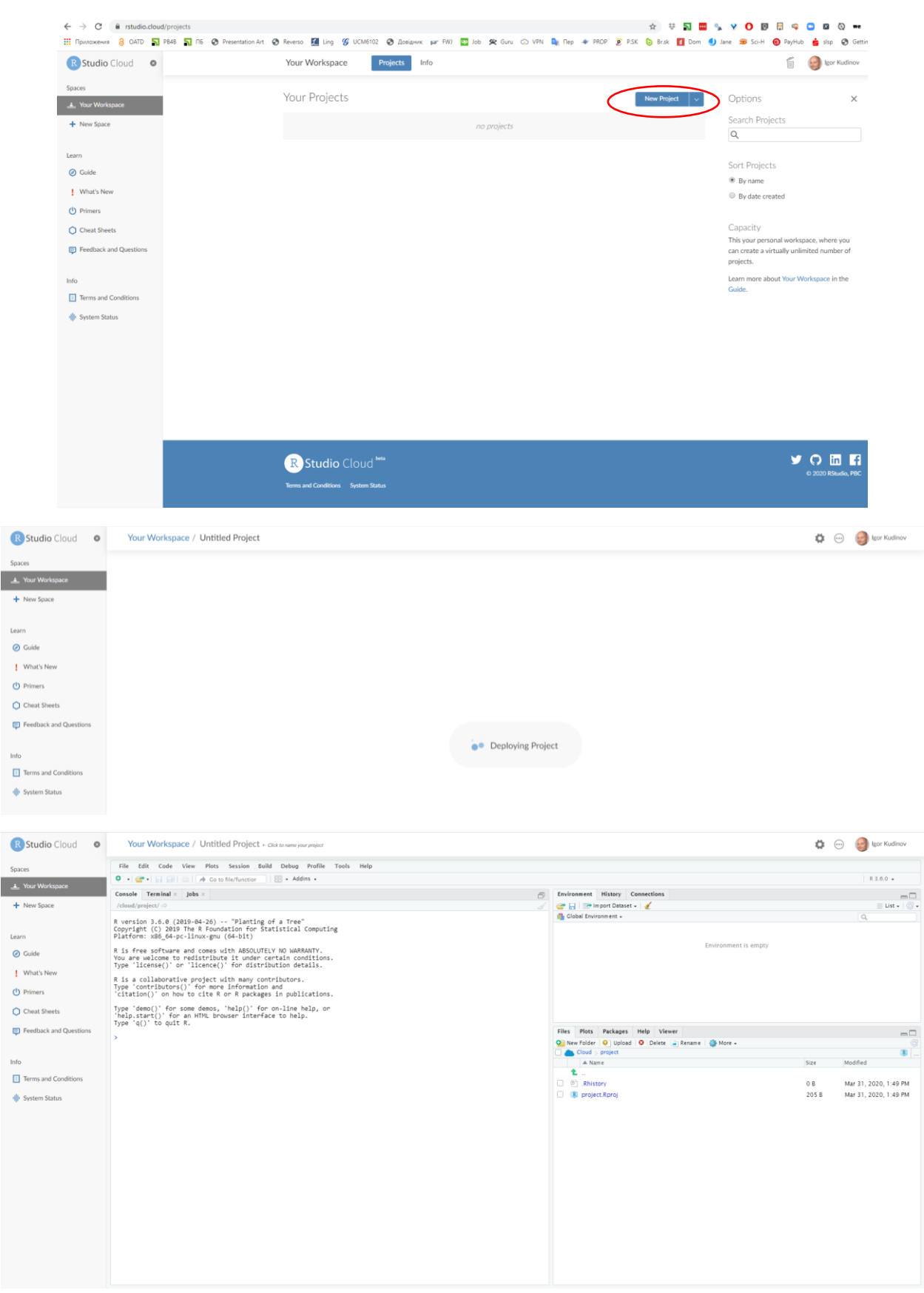

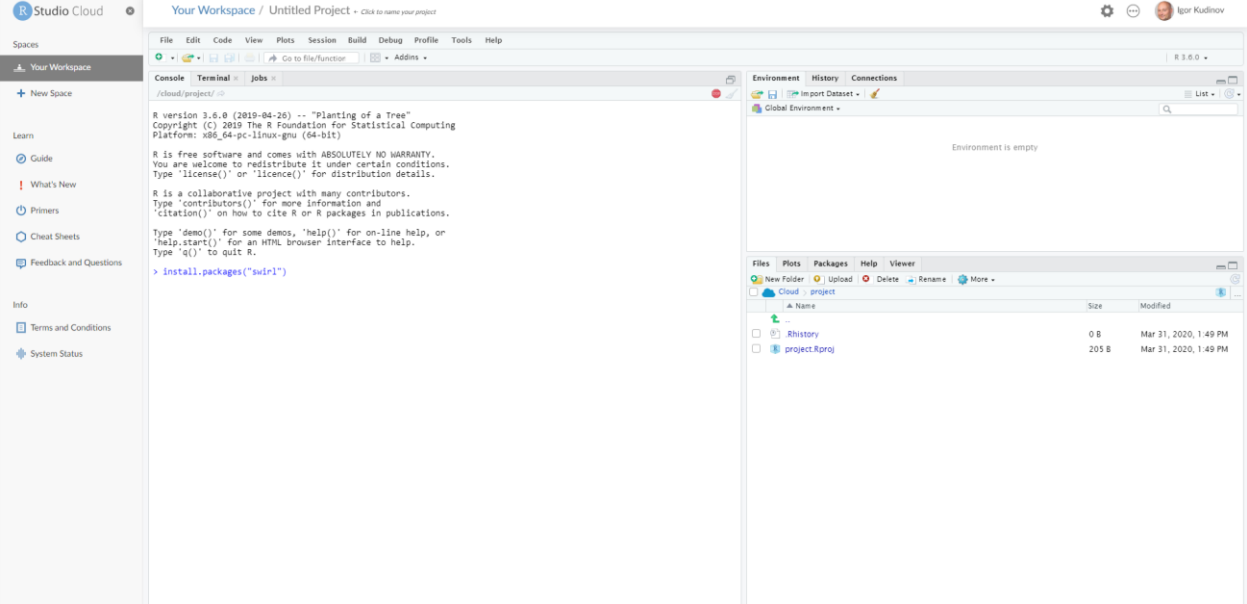

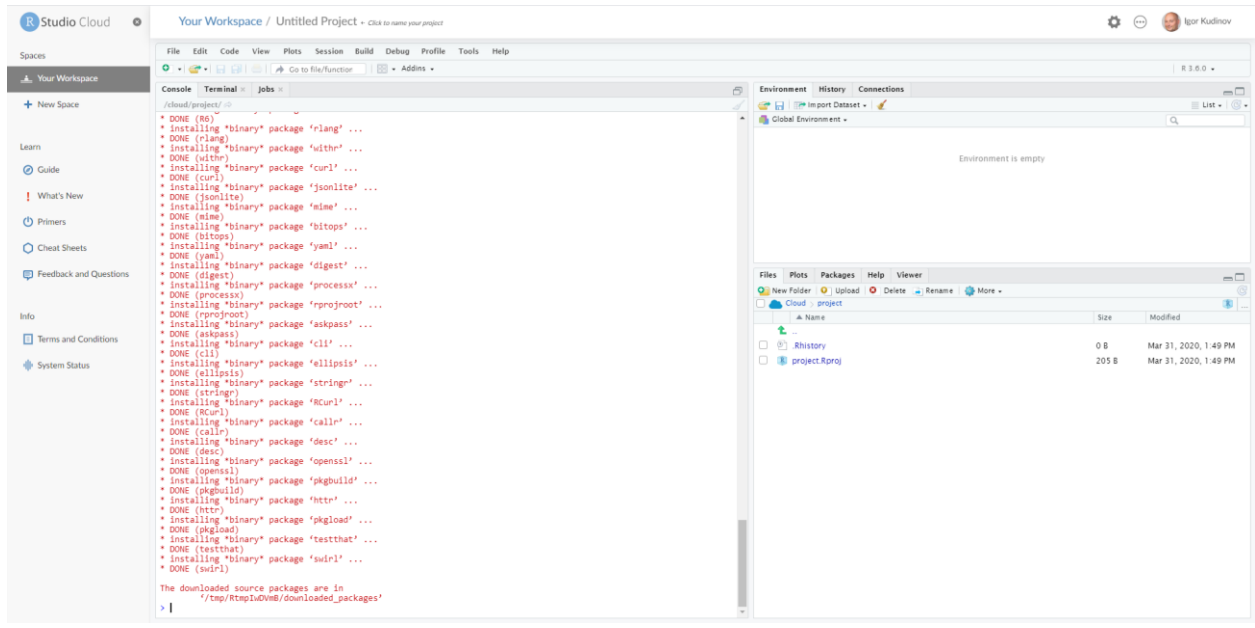

the control of the control of

**Source Court of the Countries of the Countries (ACC)**<br>
Space Countries Countries Countries (and the space of the space of the space of the space of the space (absorption of the space (absorption of the space of the space R Studio Cloud O Your Workspace / KIA  $\overleftrightarrow{\bullet}$   $\overleftrightarrow{\bullet}$  lgor Kudinov  $R3.6.0$   $*$  $\begin{array}{lll} \hline \mathbb{S} &\text{Uniforment} &\text{Hisiny}\end{array} \begin{array}{llll} \hline &\text{Commeties} &\text{---} &\text{---} \\ &\text{---} &\text{---} &\text{---} &\text{---} &\text{---} \\ &\text{---} &\text{---} &\text{---} &\text{---} &\text{---} \\ \hline \hline &\text{---} &\text{---} &\text{---} &\text{---} &\text{---} &\text{---} \end{array}$ Environment is empty Files | Plots | Packages | Help | Viewer |  $Q_n^*$  New Folder |  $Q_n^*$  New Folder |  $Q_n^*$  Doud | project |  $\triangle$  Name |  $Q_n^*$  New Folder |  $\triangle$  Name |  $Q_n^*$  Name |  $Q_n^*$  Name |  $Q_n^*$  |  $\triangle$  |  $\triangle$  |  $\triangle$  |  $\triangle$  | | | |  $=$  $\frac{1}{\sqrt{2}}$ Size Modified L<br>
□ ⑨ .Rhistory<br>
□ W project.Rproj 0 B Mar 31, 2020, 1:49 PM<br>205 B Mar 31, 2020, 1:49 PM The downloaded source packages are in<br>
'/tmp/RtmpIwDVmB/downloaded\_packages'> library(swirl]

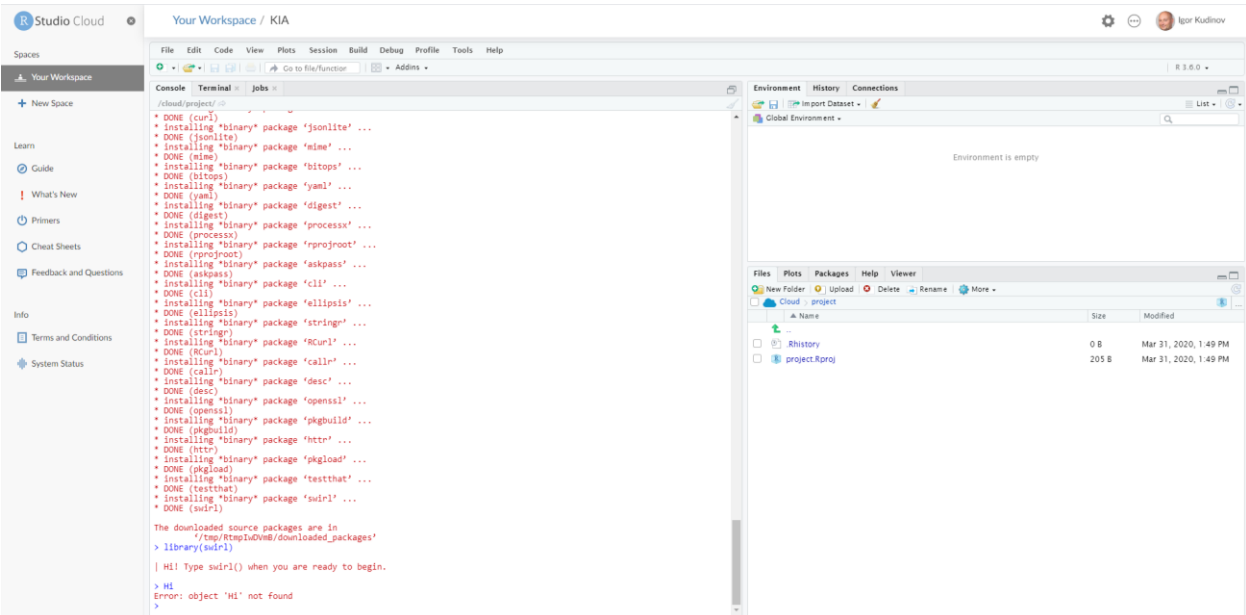

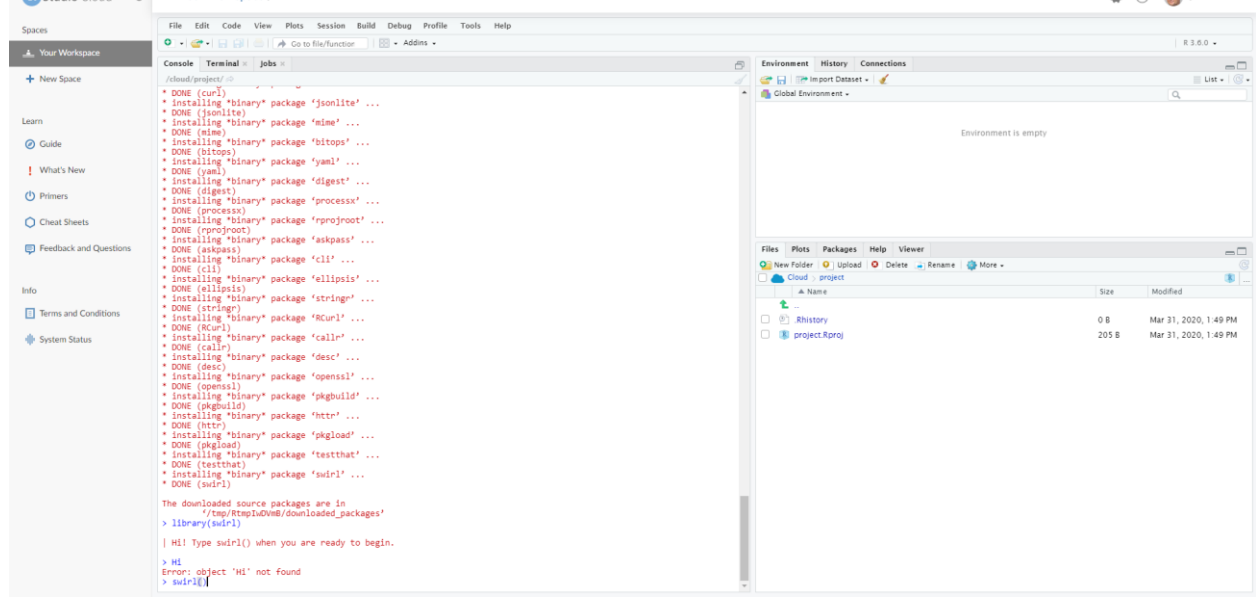

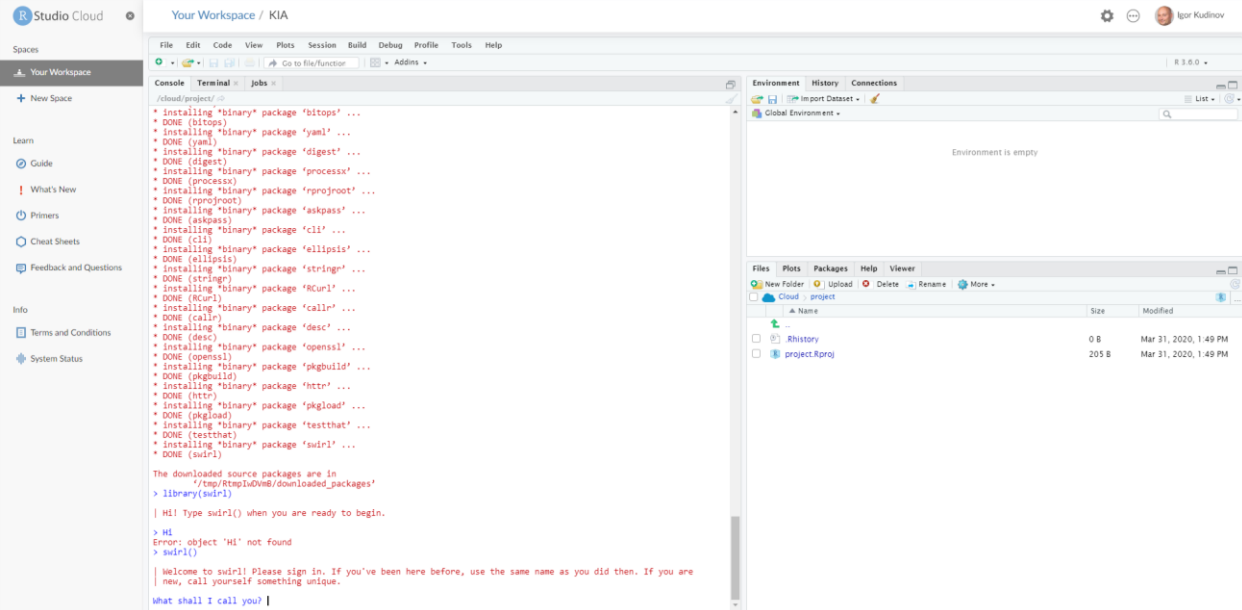

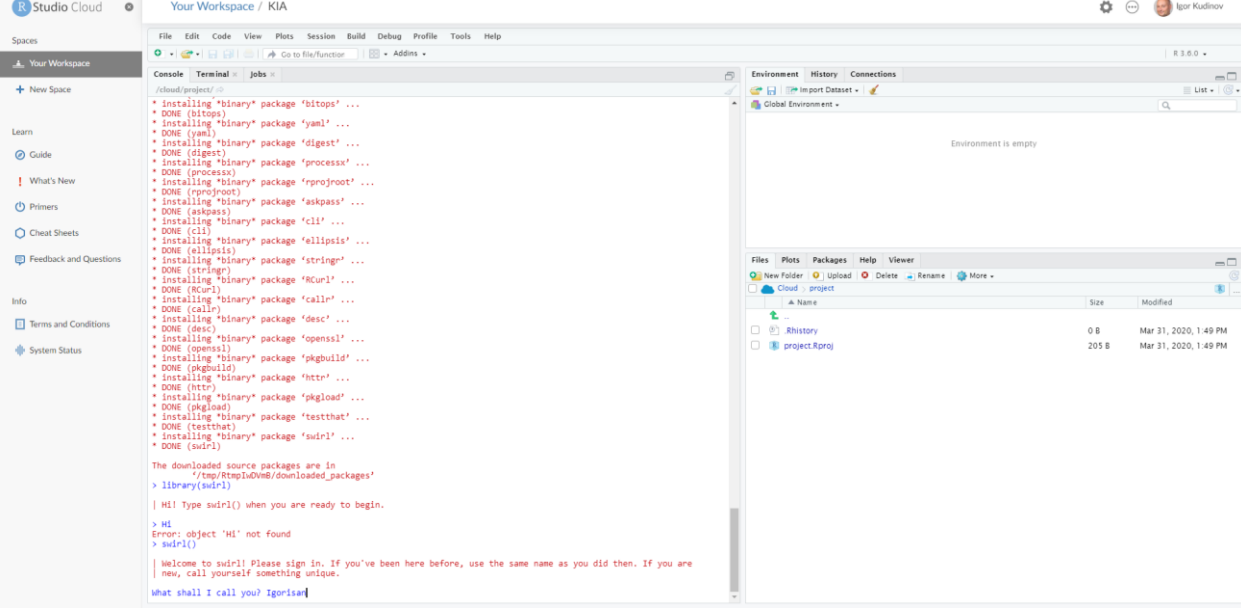

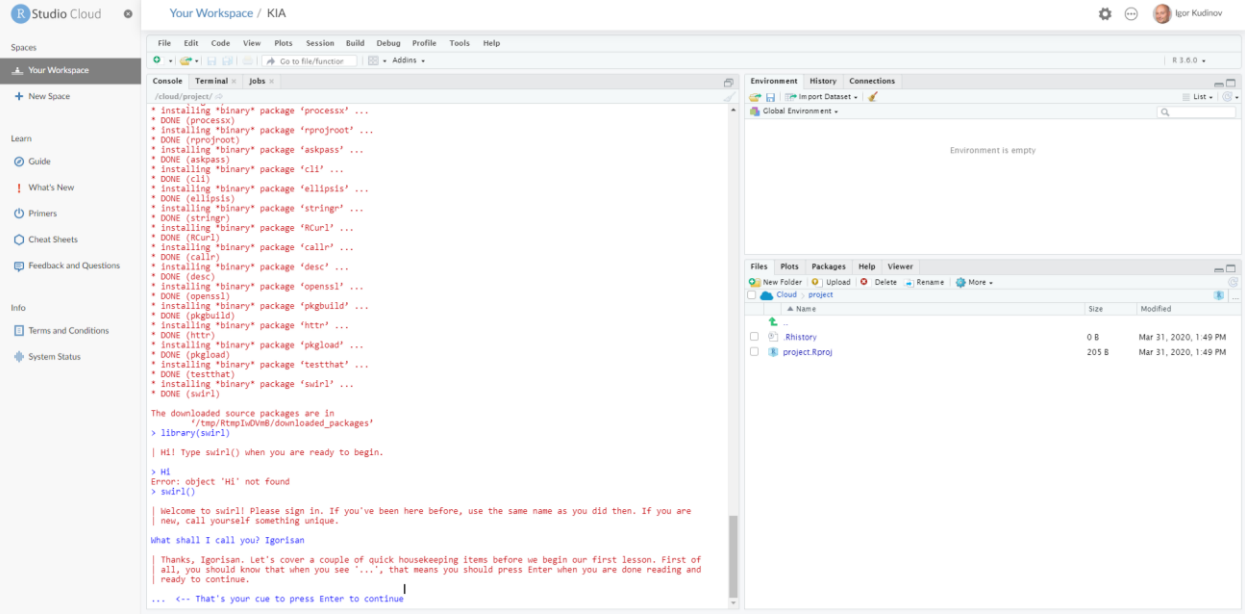